# **LeggiXme**

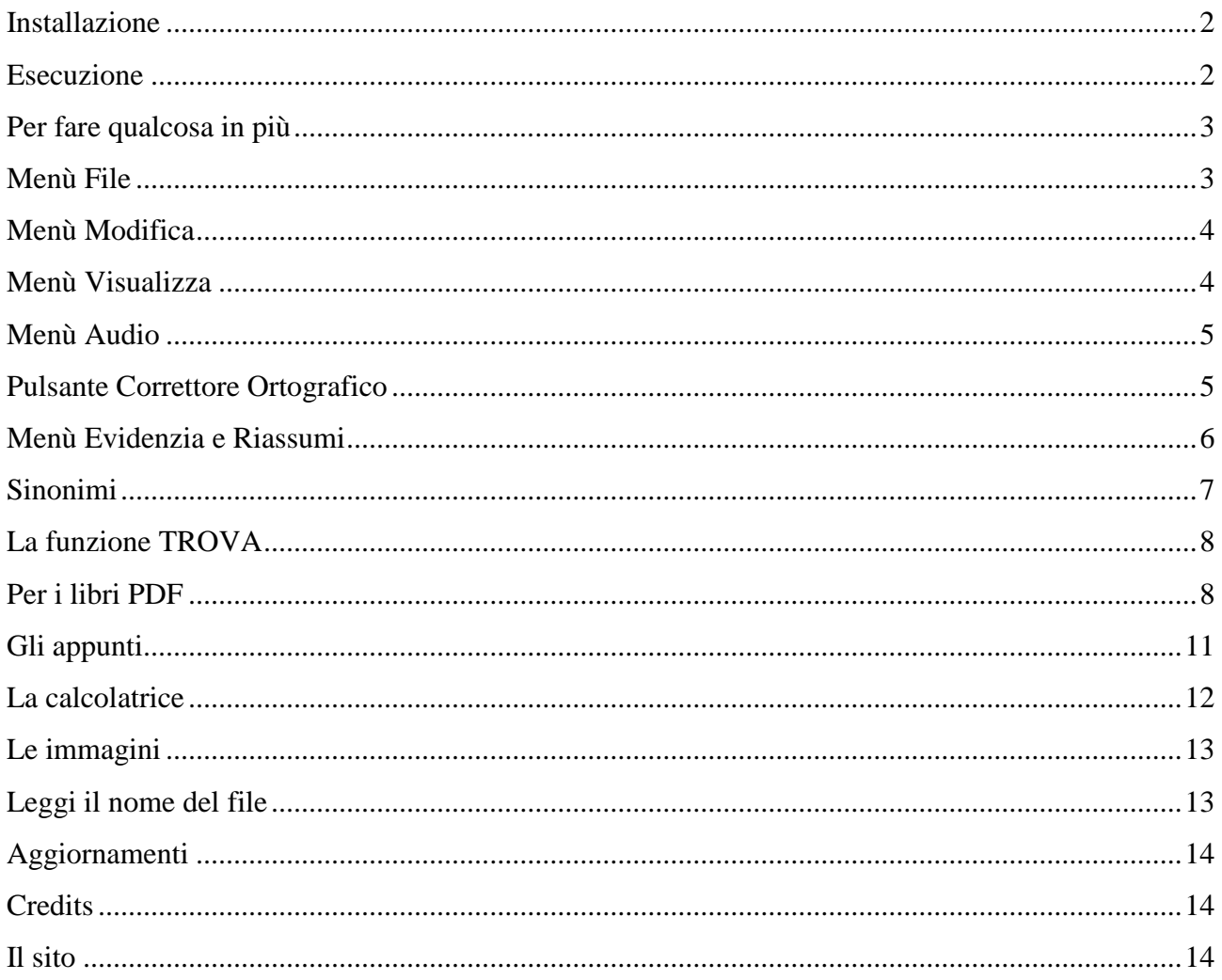

### <span id="page-1-0"></span>**Installazione**

Il programma richiede che nel computer sia installato il Framework 3.5 (necessario per il traduttore) o almeno il Framework 2.0, una raccolta di librerie Microsoft di libero utilizzo.

Se neppure il Framework 2.0 non è installato, il programma termina con una segnalazione d'errore. Per proseguire installate il programma mancante, che si chiama **dotnetfx /dotnetfx**.exe e si deve scaricare da internet.

Per il FrameWork 2.0: [http://www.microsoft.com/downloads/it-it/details.aspx?FamilyID=0856eacb-4362-4b0d-8edd](http://www.microsoft.com/downloads/it-it/details.aspx?FamilyID=0856eacb-4362-4b0d-8edd-aab15c5e04f5)[aab15c5e04f5](http://www.microsoft.com/downloads/it-it/details.aspx?FamilyID=0856eacb-4362-4b0d-8edd-aab15c5e04f5)

Per il FrameWork 3.5: [http://www.microsoft.com/downloads/en/details.aspx?FamilyID=d0e5dea7-ac26-4ad7-b68c](http://www.microsoft.com/downloads/en/details.aspx?FamilyID=d0e5dea7-ac26-4ad7-b68c-fe5076bba986&displaylang=en)[fe5076bba986&displaylang=en](http://www.microsoft.com/downloads/en/details.aspx?FamilyID=d0e5dea7-ac26-4ad7-b68c-fe5076bba986&displaylang=en)

Scaricato il programma **Setup\_LeggiXme.zip**, decomprimere il file sul desktop, o altrove, se si preferisce, aprire la *cartella Setup\_LeggiXme* e fare doppio clic su *Setup.exe*. Seguire le istruzioni a video.

### <span id="page-1-1"></span>**Esecuzione**

Alla prima esecuzione compare una finestra per la scelta della **lingua principale**, quella utilizzata per dare spiegazioni, che deve essere **rigorosamente italiana**. Se nel computer non sono presenti sintesi vocali italiane, il programma si chiude.

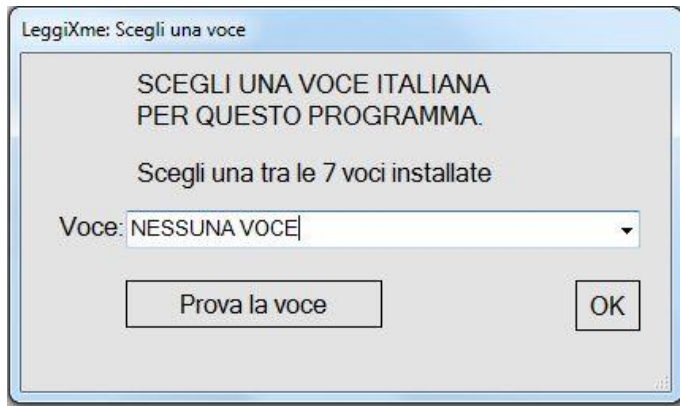

Compare una piccola finestra con 4/5 pulsanti, che resterà in primo piano (Il pulsante con la bandiera compare solo se è attiva una connessione ad Internet).

Per utilizzare il lettore, bisogna da qualche parte selezionare del testo e premere poi col mouse sui pulsanti della finestra oppure con la tastiera le combinazioni **Ctrl+A** per ascoltare, **Ctrl+S** per ferma/riprendi, **Ctrl+T** per ascoltare una traduzione in Italiano.

Altre combinazioni di tasti utilizzabili sono:

**Ctrl +Freccia Su** per velocizzare, **Ctrl + Freccia Giù** per rallentare la voce;

**Ctrl+Pag Su** permette di ridurre la finestra ad icona e di recuperarla.

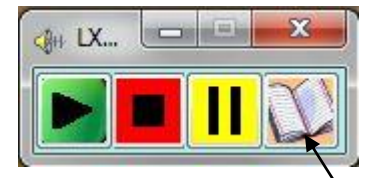

<span id="page-2-0"></span>**Per fare qualcosa in più**

Cliccare sul tasto con l'icona del quaderno.

Si apre una finestra simile a quella sotto riportata, dove troverete anche il testo che avevate selezionato e ascoltato.

la fa ripartire.

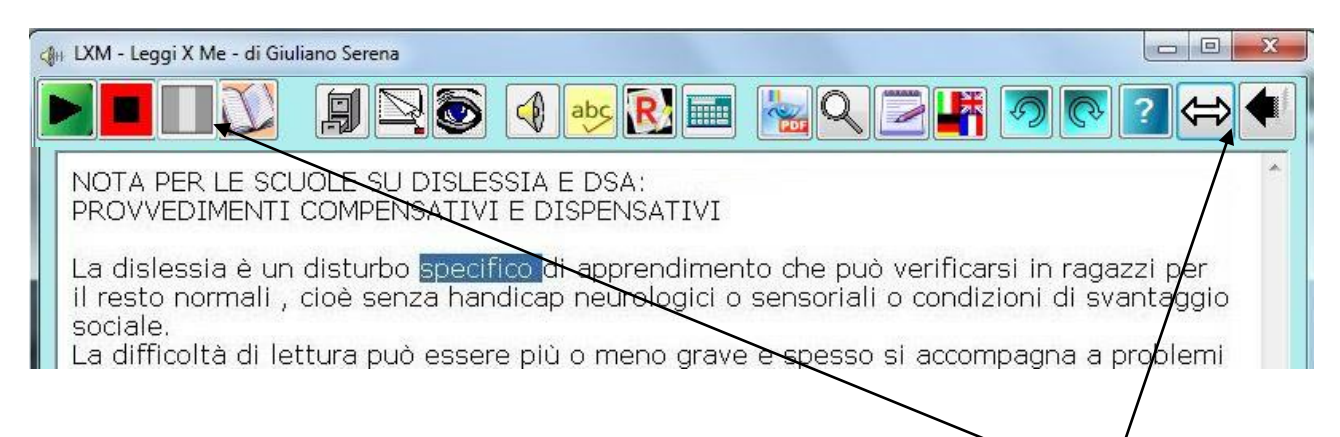

Si possono ovviamente utilizzare anche i pulsanti della finestra che vedete qui accanto. Dopo aver selezionato e copiato del testo, basta premere sul tasto verde per iniziare la lettura. Il tasto rosso la ferma e

A sinistra ritrovate i pulsanti visibili anche con la finestra ridotta. A destra ci sono i pulsanti per richiudere o ridimensionare la finestra, ma si può anche cliccare nuovamente sul quaderno. In mezzo c'è la barra del menù.

Se ci si sofferma con il mouse su un pulsante, viene mostrata una scritta che ne indica la funzione.

Se si clicca sul pulsante col tasto destro del mouse, la funzione viene letta dalla voce attiva.

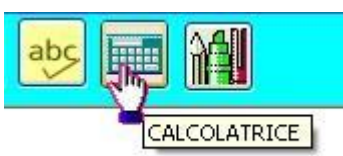

Esaminiamo ora uno alla volta i pulsanti del menù

### <span id="page-2-1"></span>**Menù File**

Cliccando sul Menù File compare un sottomenù che comprende

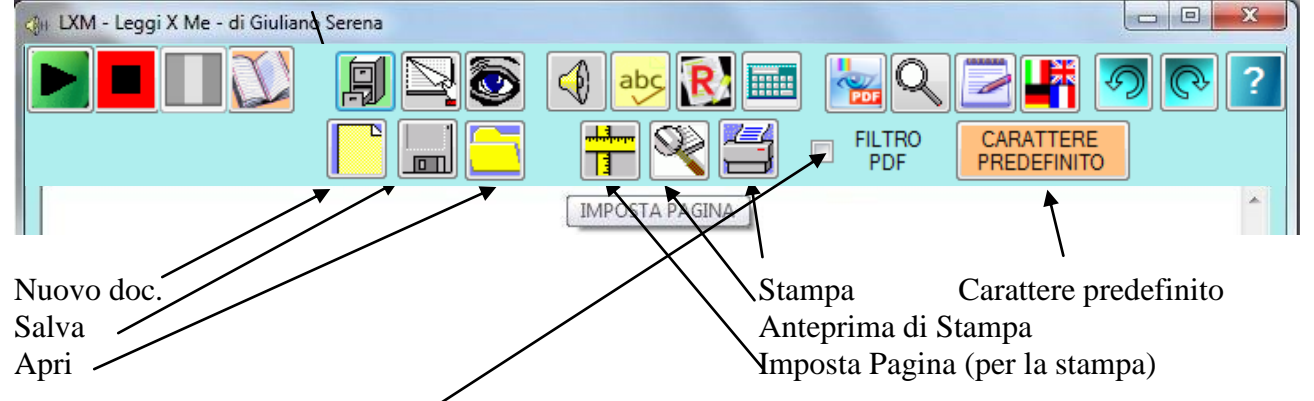

Si può poi attivare il Filtro PDF (per leggere in modo più corretto quel formato), anche se viene inserito automaticamente se il testo è copiato dall'Adobe Reader, dal PDFReader della Nuance, dal PDFXCViewer della Tracker Software o dal Nitro\_PDF\_Reader della Nitro PDF Pty.

### <span id="page-3-0"></span>**Menù Modifica**

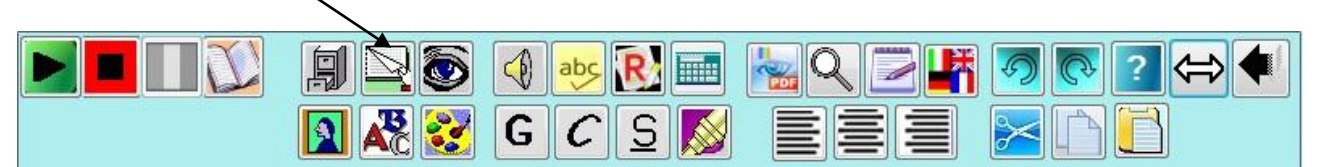

Nel sottomenù Modifica troviamo: Inserisci immagine – Carattere – Colore testo Grassetto – Corsivo – Sottolineato - Evidenziato (solo in giallo) Allineato a sinistra – al centro – a destra Taglia - Copia - Incolla

### <span id="page-3-1"></span>**Menù Visualizza**

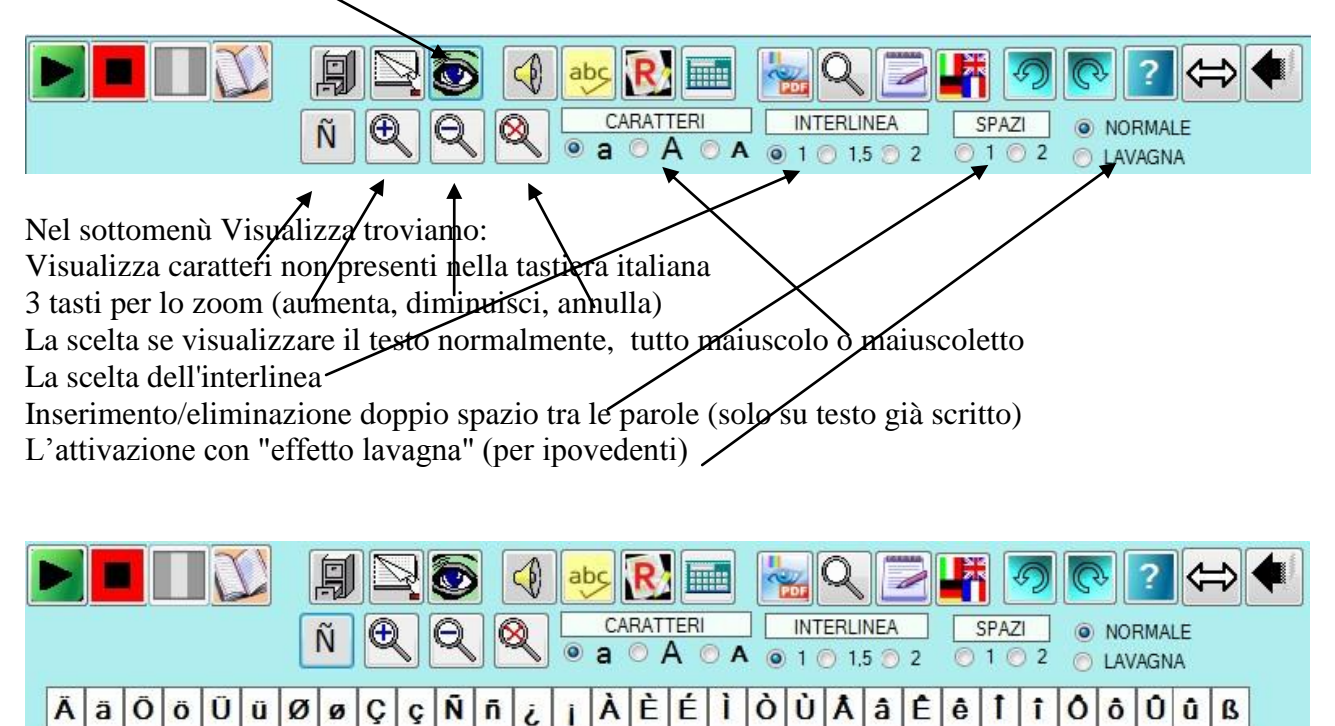

ê

 $\mathbf{f}$ 

 $\mathbf{B}$ 

Per scrivere i caratteri stranieri è sufficiente cliccare su quello che si desidera.

ñ i Ĩ

 $C \overline{N}$ 

## <span id="page-4-0"></span>**Menù Audio**

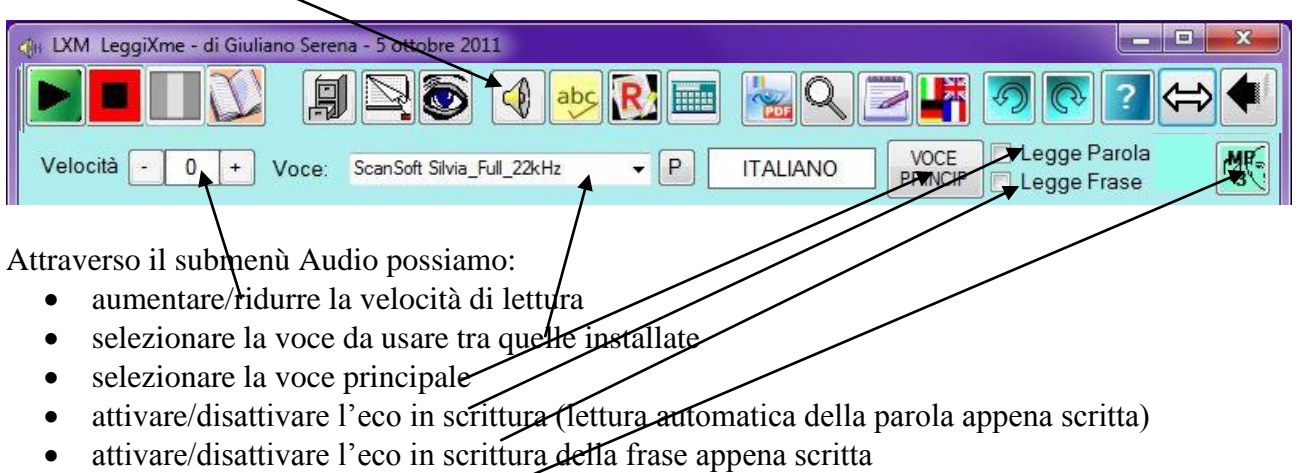

 salvare il testo come file MP3. Questo tipo di salvataggio può durare anche a lungo, a seconda della lunghezza del testo. Si sconsiglia il salvataggio di testi lunghi più di una pagina.

### <span id="page-4-1"></span>**Pulsante Correttore Ortografico**

Attiva il controllo ortografico del testo scritto con i pulsanti CERCA e CORREGGI gli errori.

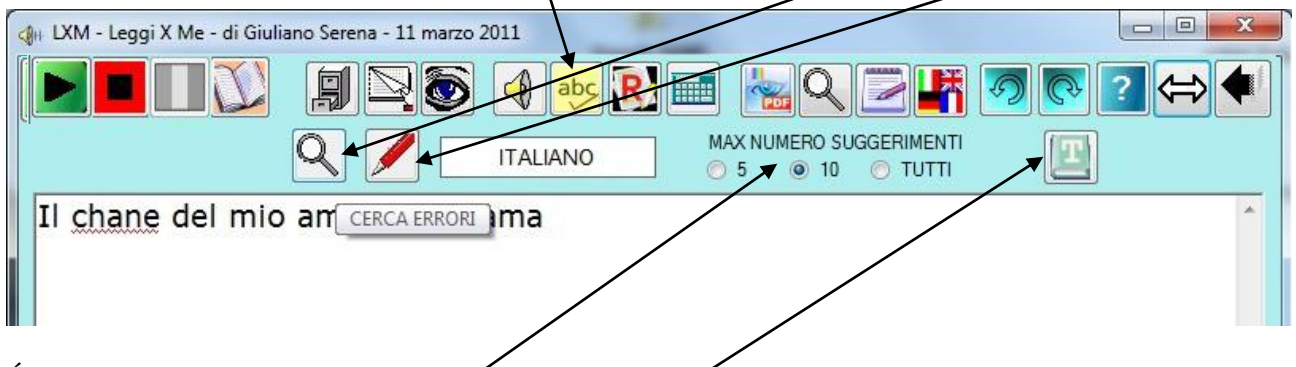

É possibile scegliere il numero massimo di suggerimenti per la correzione.

Il pulsante T (thesaurus) permette la ricerca di sinonimi della parola selezionata (vedi oltre).

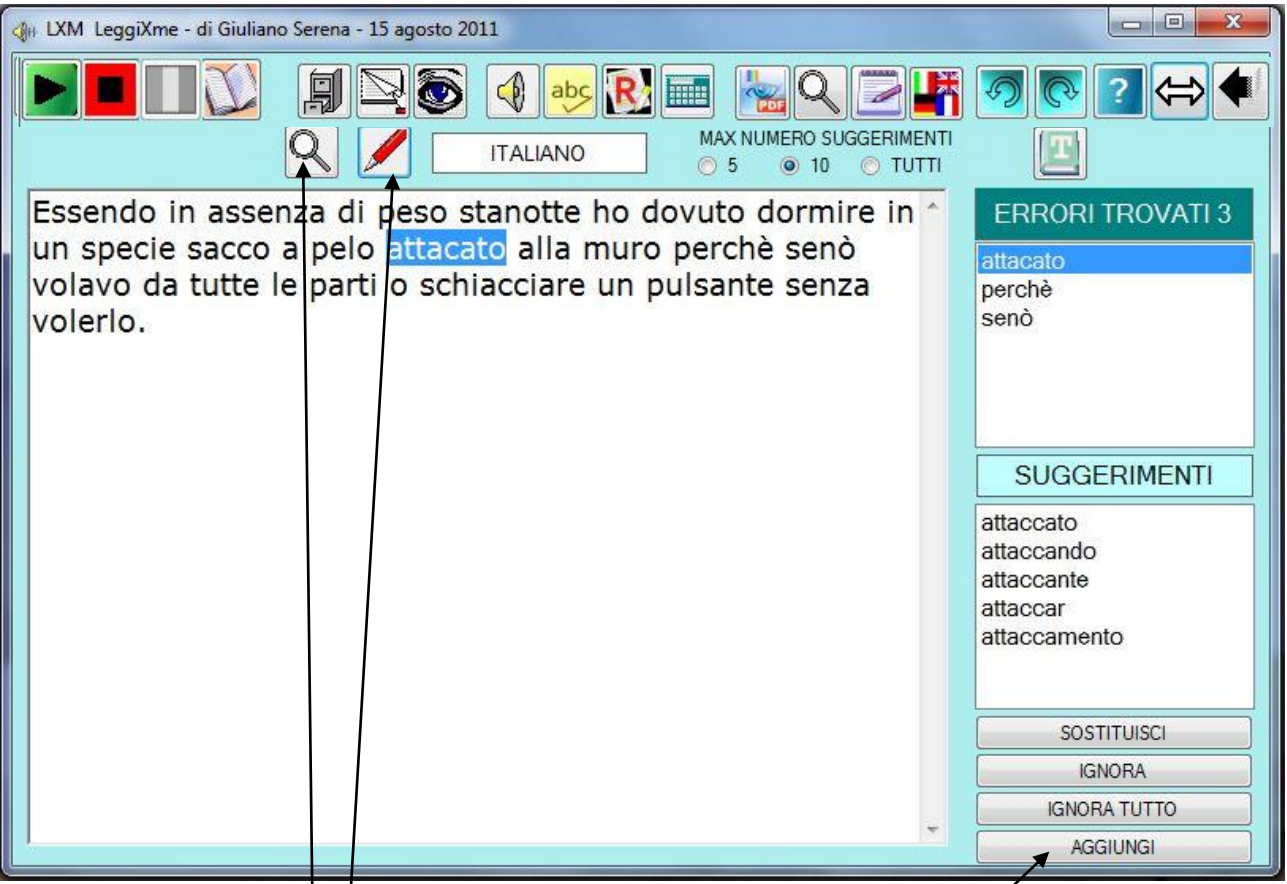

Viene utilizzato il correttore usato anche in OpenOffice e sono stati inseriti i dizionari per Italiano, Inglese, Francese, Tedesco, Spagnolo. Per usare un dizionario, bisogna che sia attiva una voce per la lingua del dizionario. Per esempio, se non abbiamo una voce per  $\mathcal{U}$  Francese, non potremo utilizzare il dizionario di Francese, anche perchè i suggerimenti vengono letti dalla voce corrente..

Scegliendo la funzione **Cerca Errori**, gli errori vengono sottolineati, ma non viene proposta alcuna correzione.

Con la funzione **Correggi** vengono proposte possibiliziorrezioni. Se la parole è corretta, è possibile aggiungerla al dizionario dell'utente (pulsante **Aggiungi**).

### <span id="page-5-0"></span>**Menù Evidenzia e Riassumi**

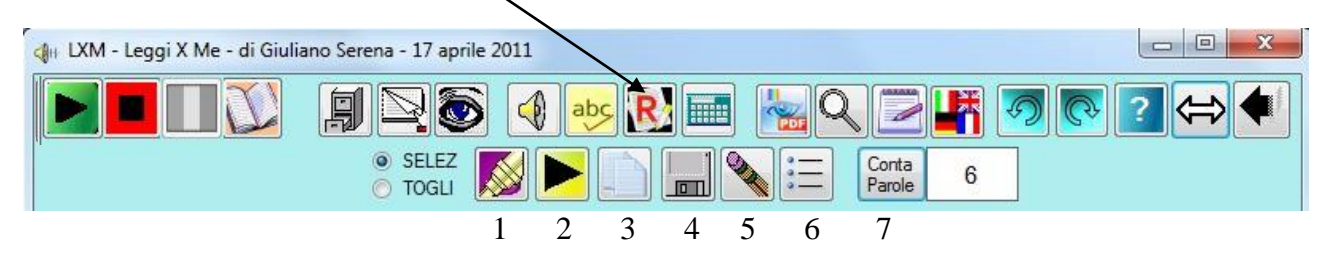

Dal Sottomenù Evidenzia e Riassumi posso:

- 1. evidenziare/disevidenziare il testo selezionato; è disponibile solo il colore giallo. Scegliendo SELEZ si lavora sul testo evidenziato Scegliendo TOGLI si lavora sul testo NON evidenziato
- 2. riascoltare il testo evidenziato/non evidenziato
- 3. copiare negli appunti il testo evidenziato/non evidenziato, per incollarlo poi dove preferisco
- 4. salvare il testo evidenziato/non evidenziato.
- 5. cancellare il testo non richiesto
- 6. cancellare il testo non richiesto e disporre il testo rimasto come elenco
- 7. sapere da quante parole è composto il testo

### <span id="page-6-0"></span>**Sinonimi**

Dal menù contestuale (tasto destro del mouse) è possibile accedere anche alla funzione di ricerca dei sinonimi, accessibile anche dall'apposito tasto del menù del correttore ortografico

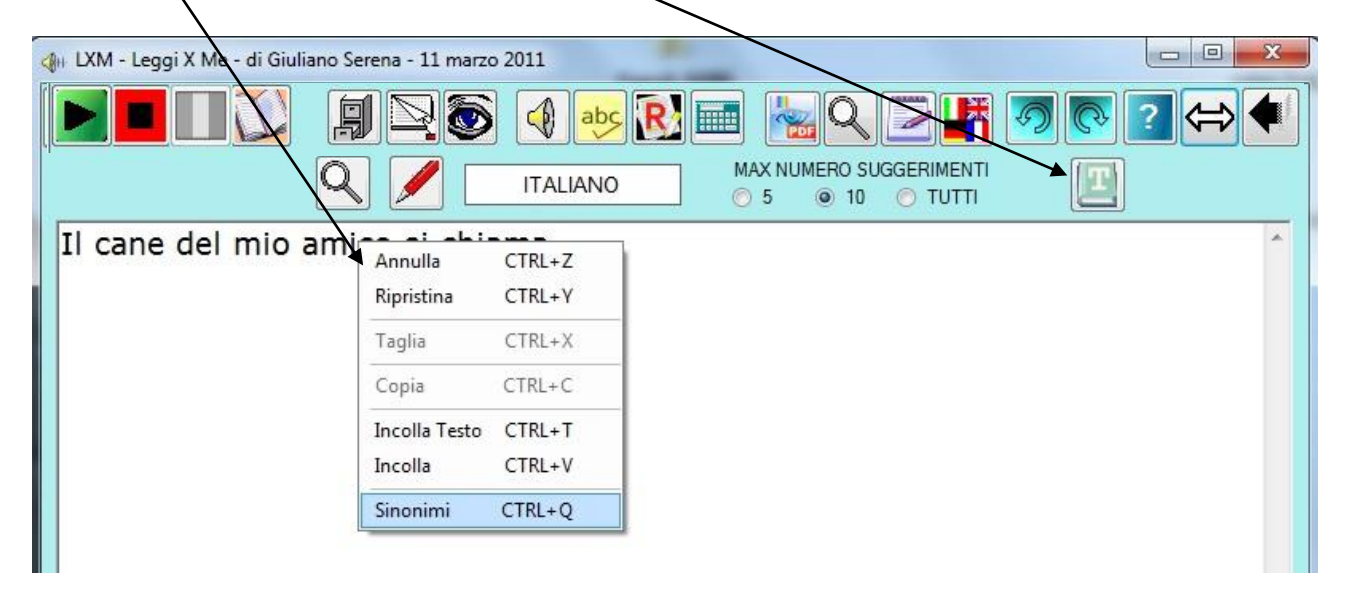

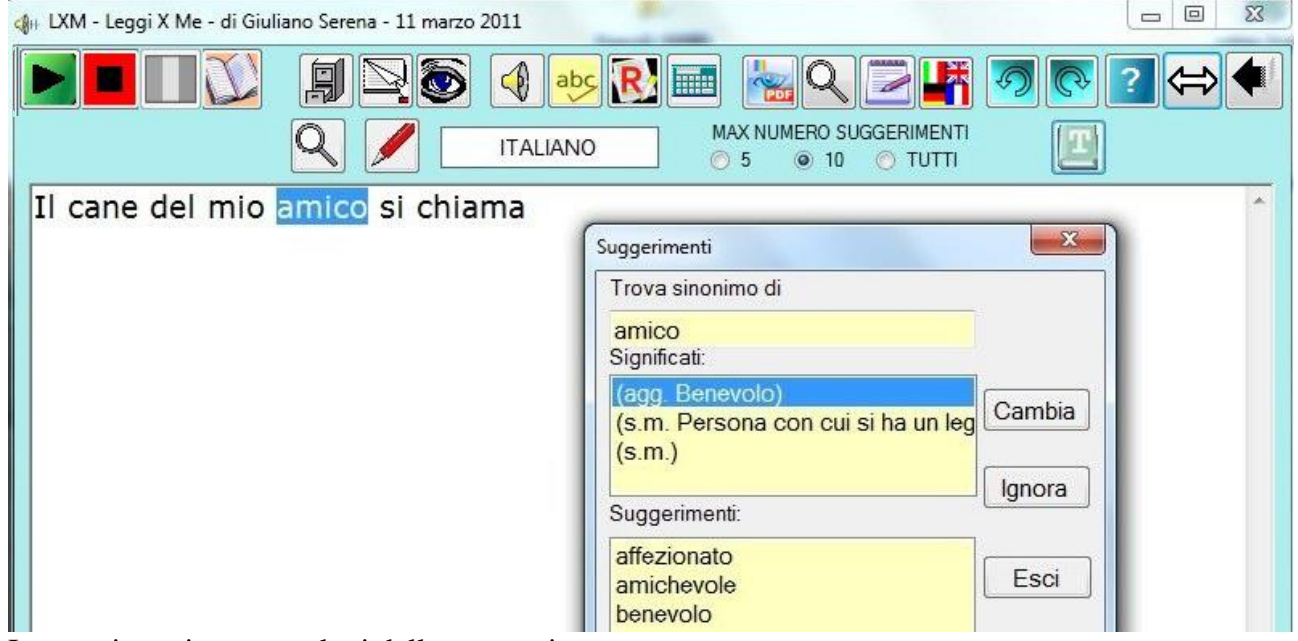

I suggerimenti vengono letti dalla voce attiva.

<span id="page-7-0"></span>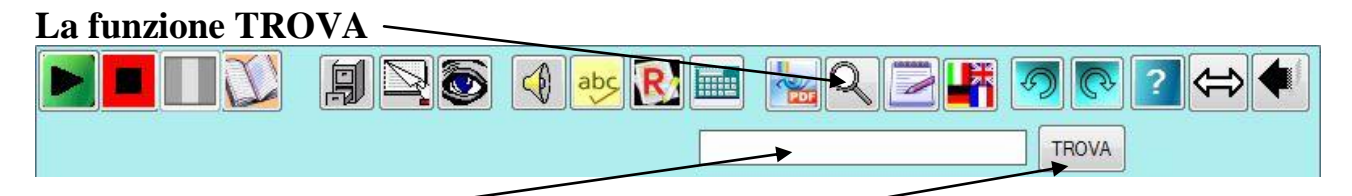

Compare una finestrella bianca in cui di deve scrivere (o copiare) la parola che si vuole cercare nel testo. Ad ogni clic sul pulsante TROVA viene cercata la ricorrenza successiva della parola cercata.

### <span id="page-7-1"></span>**Per i libri PDF**

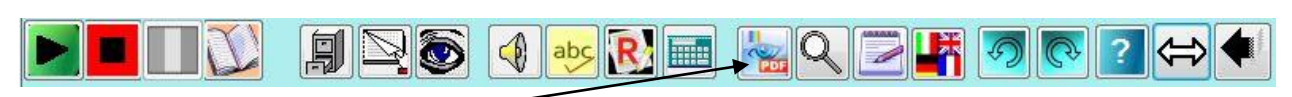

Cliccando sul tasto PDF si accede ad una nuova schermata.

ATTENZIONE: l'icona del tasto PDF corrisponde a quella del programma predefinito per aprire i file PDF e può variare da computer a computer.

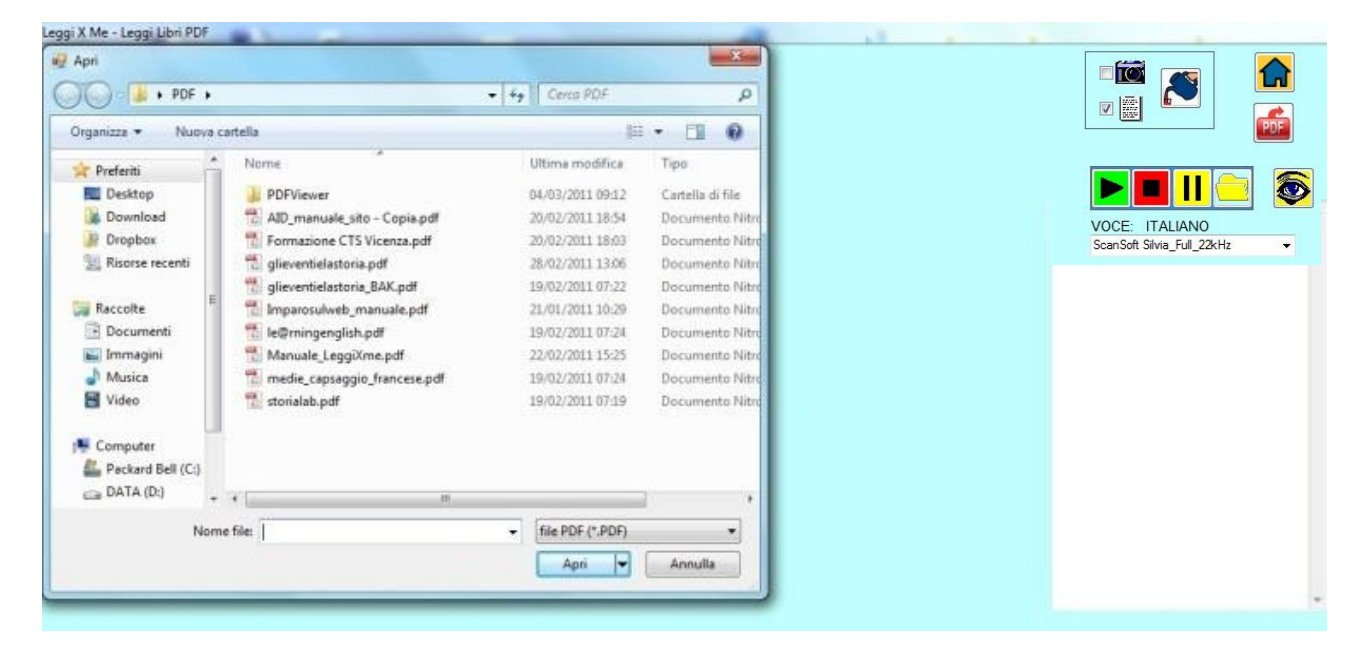

Per prima cosa viene chiesto quale documento si vuole leggere.

Il documento viene aperto dal programma predefinito nel computer che si sta utilizzando. Sul mio PC il programma predefinito è Nitro PFD Reader. La schermata che vedrete sarà probabilmente un po' diversa da quella che vedete qui sotto.

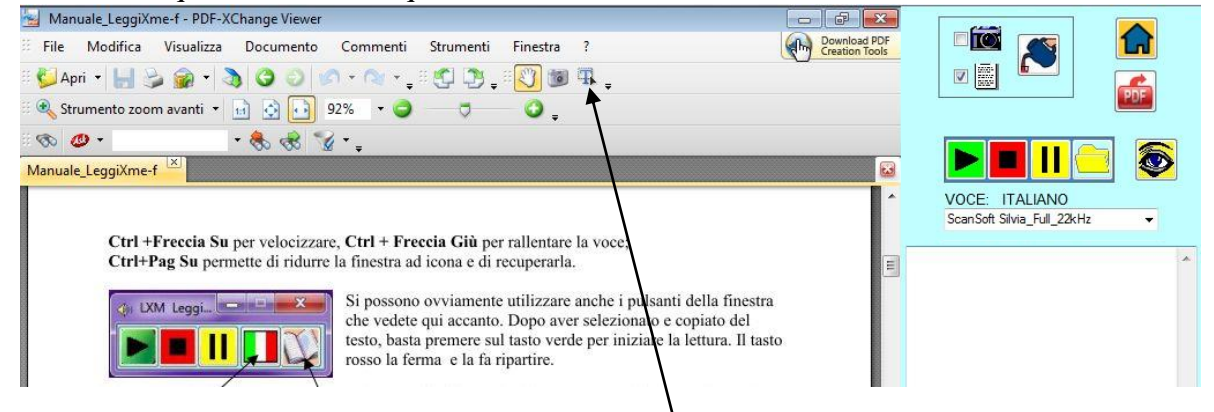

Quello che conta è che si scelga lo strumento per selezionare il testo.

Selezionato del testo, cliccando sul pulsante verde il testo lic. viene copiato nel riquadro sulla destra e la lettura inizia subito. Ci sono poi i pulsanti STOP e Pausa. Segue ancora il pulsante "APRI DOCUMENTO", per aprire un documento diverso. In questo riquadro troviamo la possibilità di scegliere se vogliamo selezionare immagini o testo. Scegliendo "immagini" è sufficiente selezionare col mouse il VOCE: ITALIANO rettangolo che si vuole acquisire come immagine. ScanSoft Silvia\_Full\_22kHz Cliccando sul pulsante **INVIA**, a seconda del tipo di

selezione viene incollato nel documento della schermata principale il testo o l'immagine selezionata. Con questo pulsante si **torna** alla finestra del documento principale.

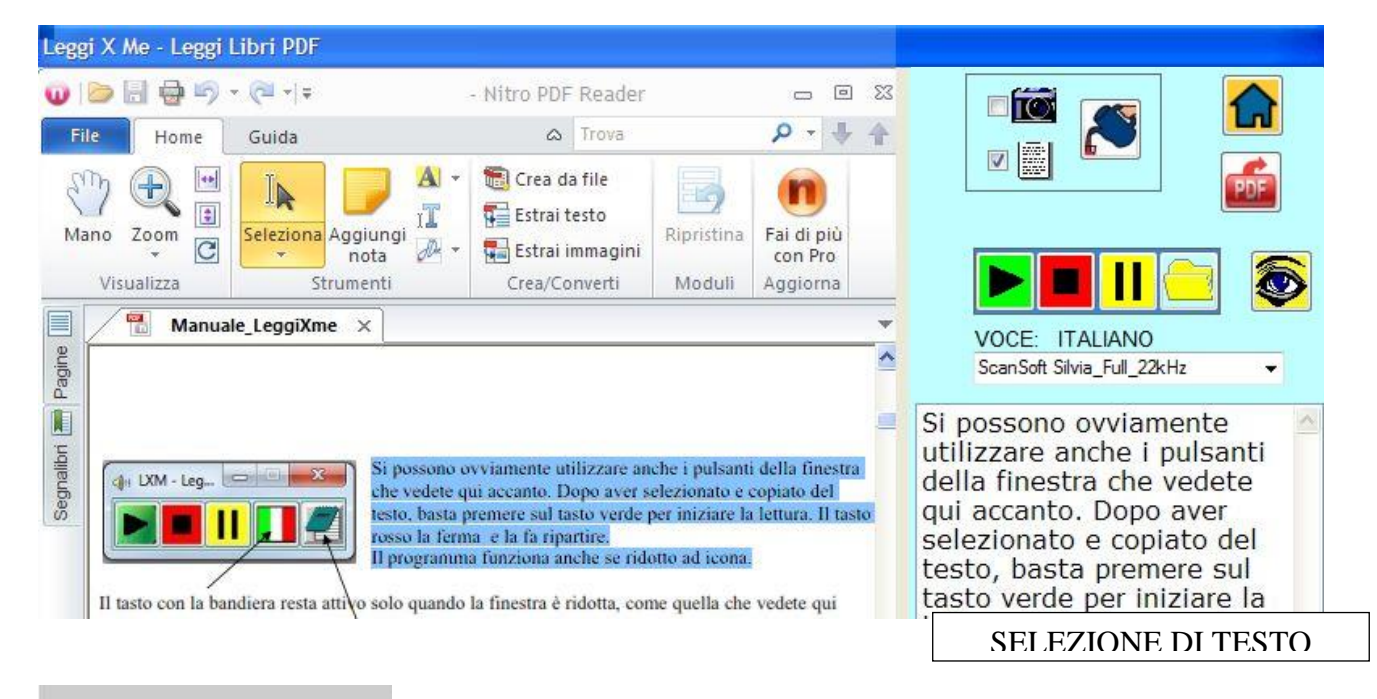

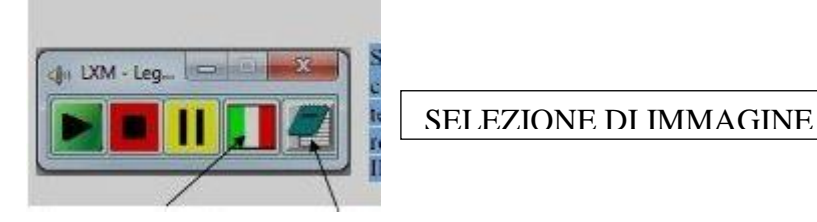

Tornati nella pagina principale, troveremo gli oggetti che vi avremo incollato.

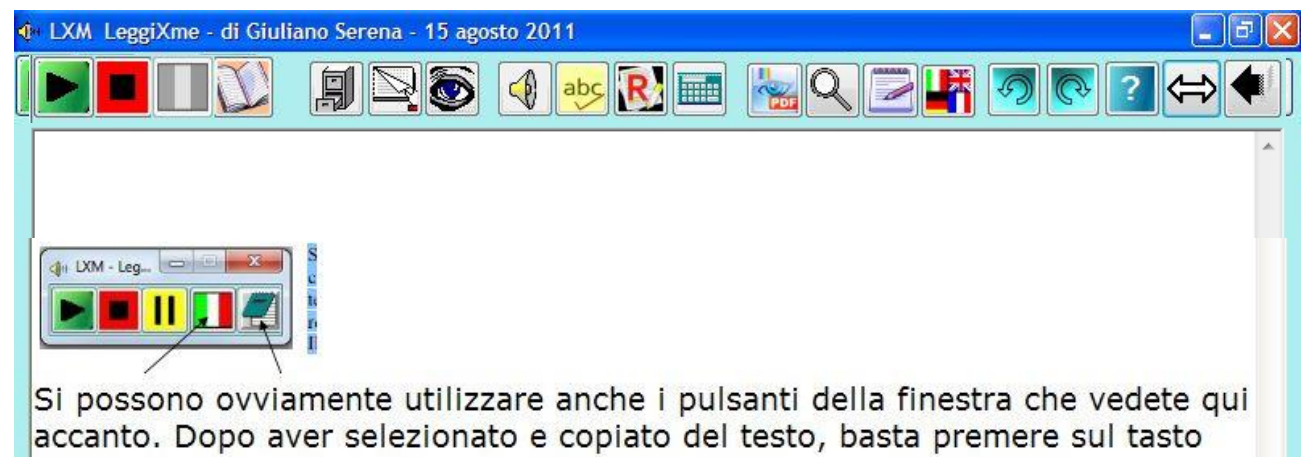

ella finestra dedicata ai file PDF c'è un altro pulsante che può essere utile, quello che mi permette di estrarre dal file che sto leggendo una o più pagine per farne un documento nuovo.

Cliccando su quel tasto compare un riquadro in cui posso indicare quali pagine voglio estrarre. Se, per esempio, voglio solo le pagine 3 e 5, scrivo questi numeri separati da spazio e clicco sul pulsante Salva. Il file viene salvato nella stessa cartella di quello originale e posso caricarlo cliccando sul pulsante Apri.

íΘ  $\overline{\mathbf{v}}$ VOCE: ITALIANO ScanSoft Silvia\_Full\_22kHz

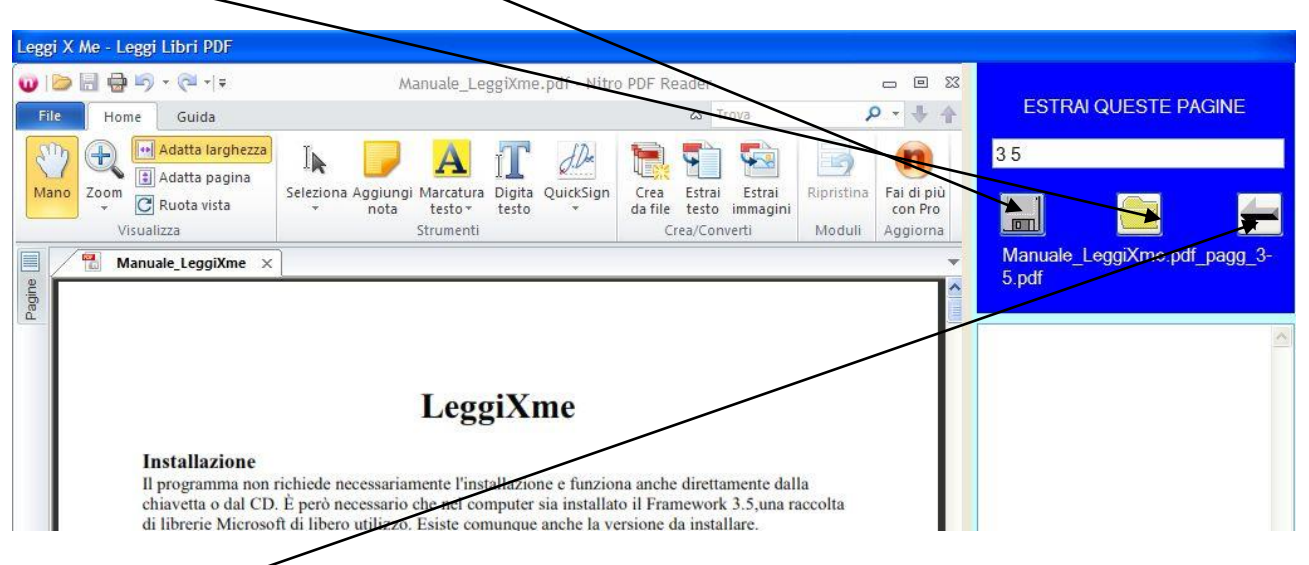

Il pulsante Chiudi mi riporta alla situazione normale.

C'è poi un pulsante per modificare la visualizzazione della pagina, rappresentato da un occhio, che mostra un riquadro dal quale si può modificare la larghezza della finestra di testo.

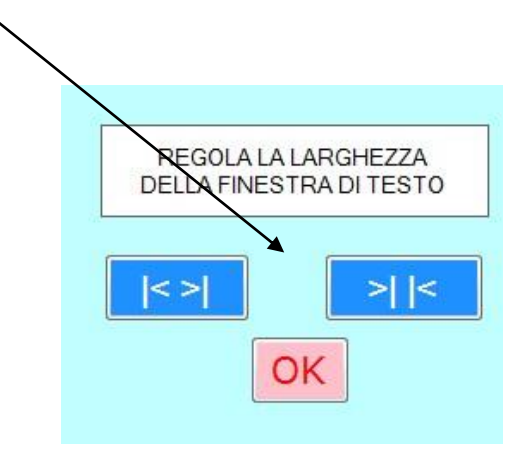

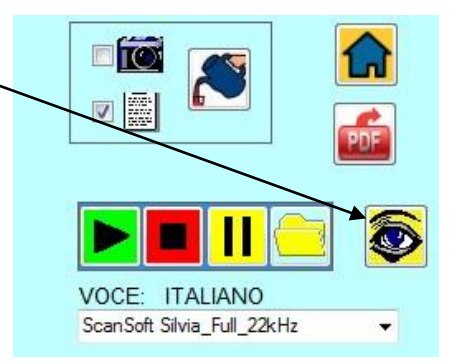

#### Il traduttore

Leggi X Me -Traduci Una cosa era certa: che il micino bianco non c'entrava affatto: la colpa era tutta del nero. Durante l'ultimo quarto d'ora Dina, la gatta madre, aveva lavata la faccia al micino bianco (operazione che il micino dopo tutto, aveva sopportato con dignità); era quindi chiaro che esso non aveva potuto aver parte nel misfatto. Il modo come Dina lavava la faccia ai figli era questo: prima teneva il poverino per l'orecchio con una zampa, e poi con l'altra gli stropicciava tutto guanto il muso, contro pelo, principiando dal naso; e proprio poco prima, come ho detto, era stata occupatissima col micino bianco, che se ne stava tranquillo e calmo tentando di far le fusa, certo col sentimento che tutto si faceva per il suo bene.

One thing was certain: that the white kitten had nothing to do at all: the fault was all black. During the last quarter of an hour Dina, the mother cat, had washed his face in white pussy (which the kitten after all, he had endured with dignity) and it was therefore clear that it had not been able to share in the crime. The way Dinah washed her face to the children was this: first the poor fellow took to his ear with one paw, and then with the other all that's rubbing his nose, against the nap, starting from the nose, and just before, as I said, I was very busy with the white kitten, who was

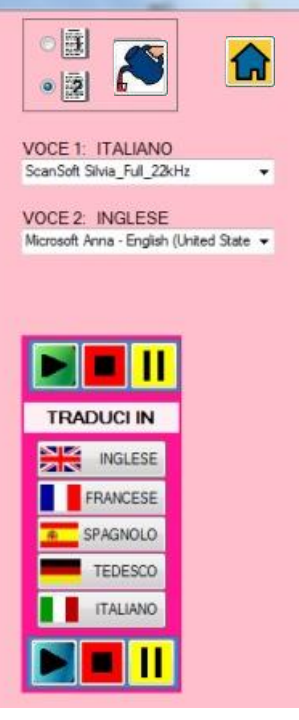

Il traduttore, come quello per la traduzione in italiano presente nella finestra iniziale, è un "regalo" di Google, una tecnologia messa a disposizione gratuitamente. C'è però qualche limitazione: le traduzioni, come tutte quelle realizzate automaticamente, non sono nè belle nè molto affidabili. Però ci sono. Però per poter sfruttare questa funzione DOBBIAMO essere connessi ad internet. La cosa funziona così: quando dalla pagina principale, quella con tutti i menù, si accede al traduttore, il testo che era contenuto nella pagina viene copiato nel riquadro superiore del traduttore. Il testo può essere in qualsiasi lingua, o quasi, anche in arabo o in cinese. La lettura di questo testo è però possibile solo a patto che

- 1. sia scritto in una delle 5 lingue elencate nel riquadro "TRADUCI IN"
- 2. nel computer sia installata una voce per quella lingua.

Altrimenti è possibile la traduzione, ma non l'ascolto.

Tutto il testo, o la parte selezionata, può essere incollata nel documento principale, come ormai già sapete.

### <span id="page-10-0"></span>**Gli appunti**

#### Leggi X Me -Appunti

Stiamo affrontando una serie di argomenti importanti in matematica. Avete \* bisogno di tipi differenti di esercizi per continuare a crescere rispetto agli argomenti.Per assicurare che ognuno riceva il lavoro o l'aiuto di cui ha bisogno per sentirsi preparato negli argomenti, ognuno di voi riceverà un Tesserino di Matematica da completare nella settimana. Lavoreremo ai tesserini durante l'ora di matematica. Potete dedicare tempo a questa attività alla fine di un altro lavoro. Il Tesserino sarà anche il vostro compito per casa per i prossimi quattro giorni.

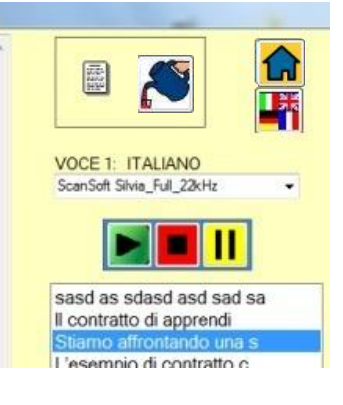

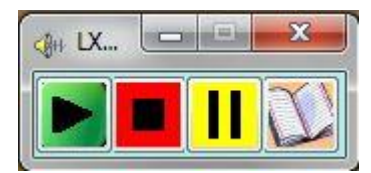

Quando dalla finestra iniziale leggiamo un testo, questo viene automaticamente passato negli "appunti". Accedendo a questa pagina, troviamo sulla destra un elenco dei diversi testi memorizzati (se ne leggono i primi 25 caratteri); cliccando sui diversi titoli, ritroviamo nella parte a sinistra i testi ascoltati. Possiamo riascoltare e passare,

tutto o una selezione, al documento principale o al traduttore. Alla chiusura del programma gli appunti vengono cancellati.

### <span id="page-11-0"></span>**La calcolatrice**

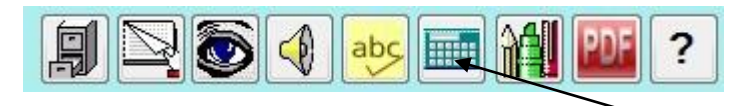

Nel menù principale è presente anche il pulsante "calcolatrice". Cliccandolo, si attiva una semplice calcolatrice per le classiche 4 operazioni, più la radice quadrate e l'elevamento alla seconda.

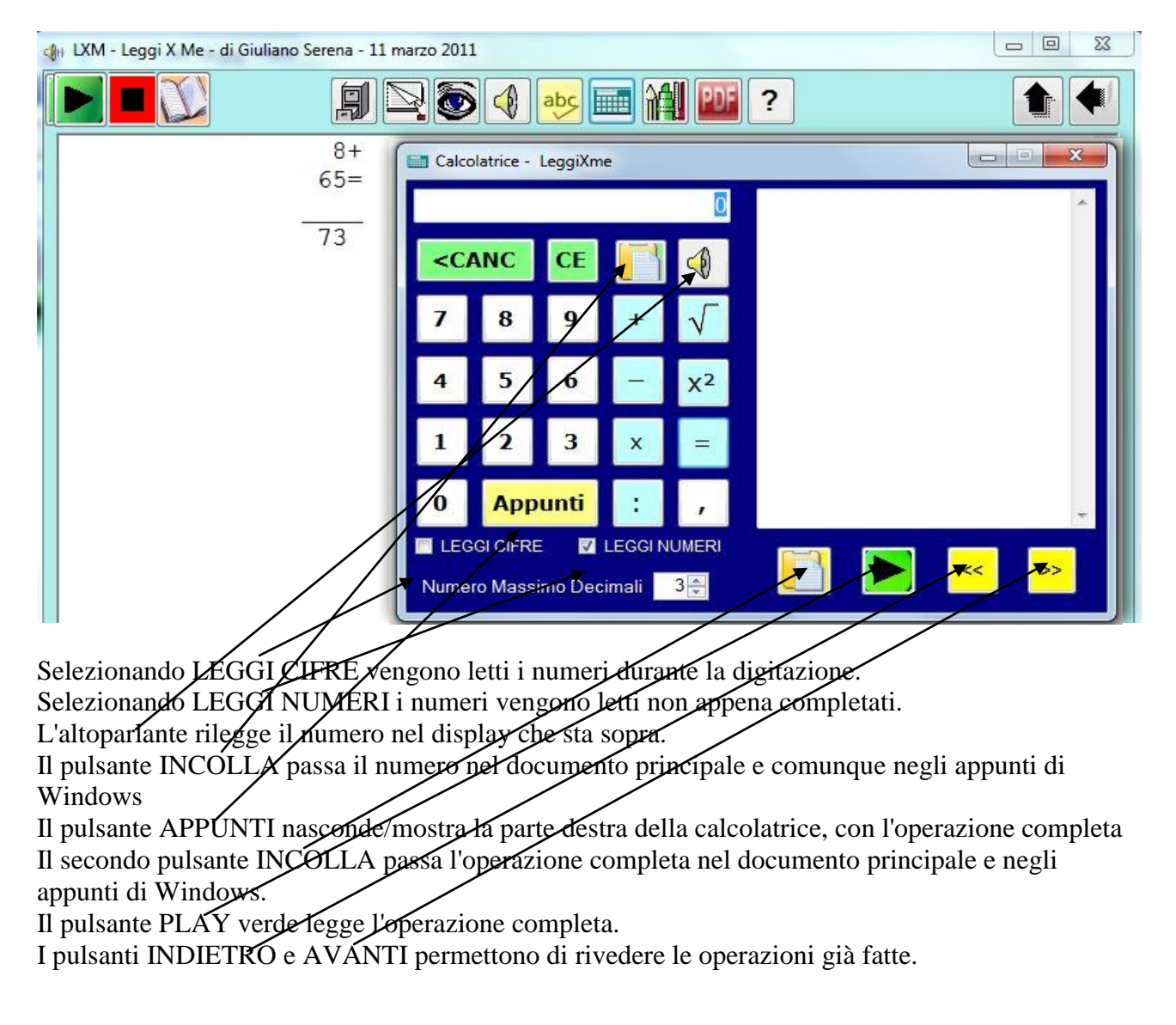

### <span id="page-12-0"></span>**Le immagini**

Le immagini possono essere inserite o per mezzo dell'apposito pulsante dal menù Modifica o per trascinamento col mouse. Le immagini molto grandi vengono automaticamente ridotte per facilitarne la gestione. Selezionata un'immagine, con la rotellina del mouse è possibile regolarne la dimensione, ma se si vuole qualcosa di più è sufficiente fare un doppio clic sull'immagine stessa; si

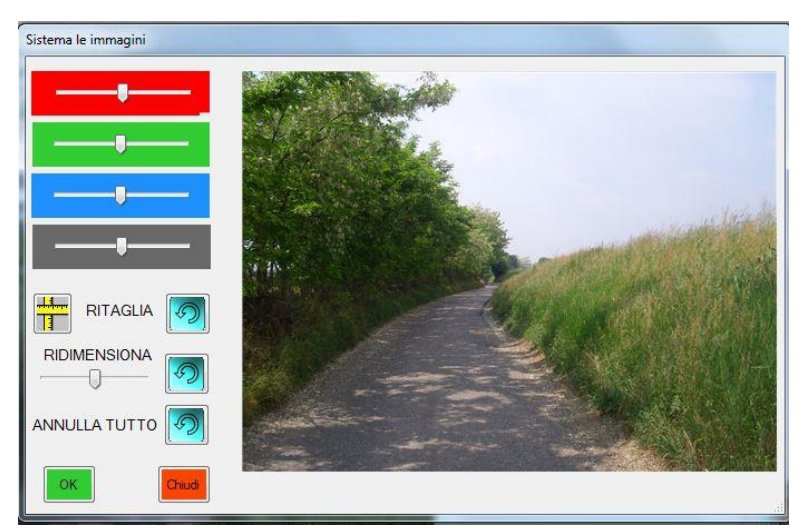

apre una nuova finestra che permette alcune operazioni elementari: regolazione dei colori, del contrasto, delle dimensioni. E' anche possibile il ritaglio dell'immagine, cioè la conservazione solo della parte che interessa. Per ritagliare l'immagine, selezionare col mouse la zona interessata e poi cliccare su ritaglia. Cliccando su OK, viene importata l'immagine modificata, cliccando su CHIUDI i cambiamenti NON vengono applicati.

### <span id="page-12-1"></span>**Leggi il nome del file**

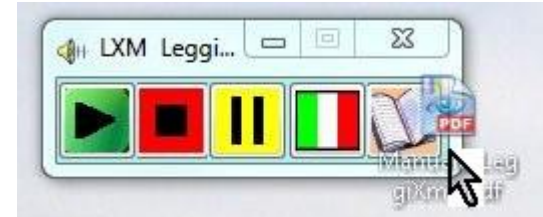

Con la finestra "ridotta", se si trascina un file sull'icona del quaderno, viene letto il nome del file. Se il filke è tipo PDF (come i libri digitali), rilasciando il mouse il file viene automaticamente aperto all'interno del programma.

### **Inglese**

Quando si è connessi ad internet, se si posiziona il cursore su una parola già scritta, attraverso il clic col pulsante destro del mouse si attiva il menù contestuale dove è possibile scegliere TRADUCI.

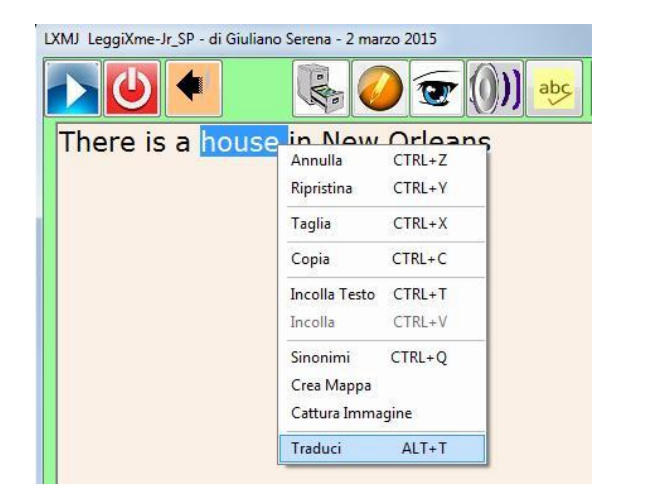

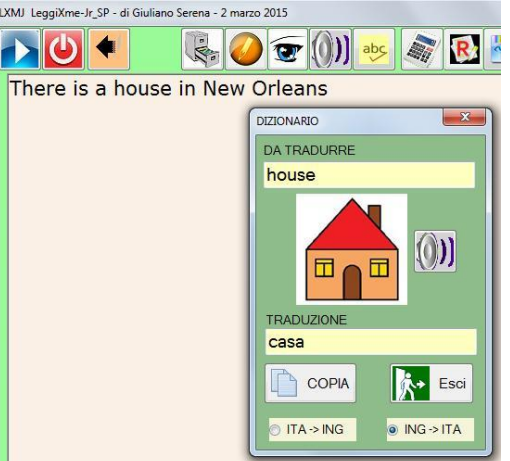

### <span id="page-13-0"></span>**Aggiornamenti**

Se è attiva una connessione ad internet, viene comunicata automaticamente la presenza di una versione più nuova rispetto a quella che si sta utilizzando.

### <span id="page-13-1"></span>**Credits**

Ringrazio **Walter Casamenti**, che ha messo a disposizione il font utilizzato per simulare la scrittura tutto maiuscolo. Il font NON viene installato, perciò chi lo desidera può scaricarlo al seguente indirizzo: [http://www.casamenti.info/fontCDW/CDW\\_maiuscolo.ttf.](http://www.casamenti.info/fontCDW/CDW_maiuscolo.ttf) E' anche possibile scaricare un prezioso font corsivo: [http://www.casamenti.info/fontCDW/CDW\\_corsivo.ttf.](http://www.casamenti.info/fontCDW/CDW_corsivo.ttf)

Per il maiuscoletto, ho utilizzato il font gratuito **figuralsmallcapsplain-regular.ttf.**

Ringrazio **Davide Ferrazzi** per i preziosi consigli e suggerimenti e per le video-guide che ha iniziato a produrre.

### <span id="page-13-2"></span>**Il sito**

Qui trovate gli aggiornamenti del programma e la descrizione delle novità.

[https://sites.google.com/site/leggixme/](https://sites.google.com/site/strumenticompensativi/)

Il programma è rigorosamente freeware e ne è consentito a chiunque l'uso e la duplicazione.

Giuliano Serena (giuliano.serena@gmail.com)